# **JAVIS APPLI**

# インストール手順書(アドイン版) (Word2016/2019/2021 版)

### 特定非営利活動法人 日本視覚障がい情報普及援協会

Japan Association for the Visually-impaired Information Support

# 日次 しゅうしょう しゅうしょう しゅうしょう

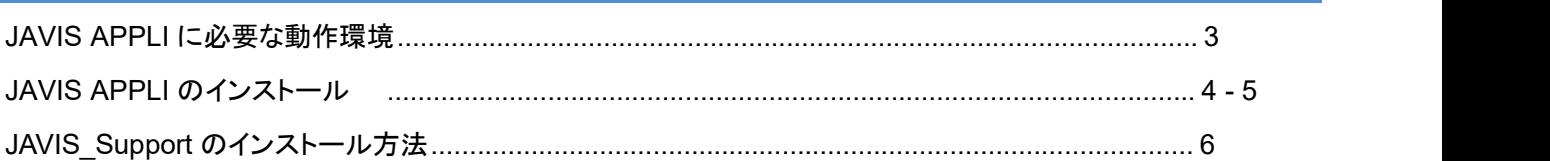

## **JAVIS APPLI** に必要な環境

JAVIS APPLI を使用するには、ハードウェアや OS がここで紹介する要件に適合している必要があります。 JAVIS APPLI のインストールを行う前に、現在使用している環境をチェックしておきましょう。

**JAVIS APPLI** に必要な動作環境 H.

JAVIS APPLIi に必要な動作環境は次のとおりです。

## 動作環境

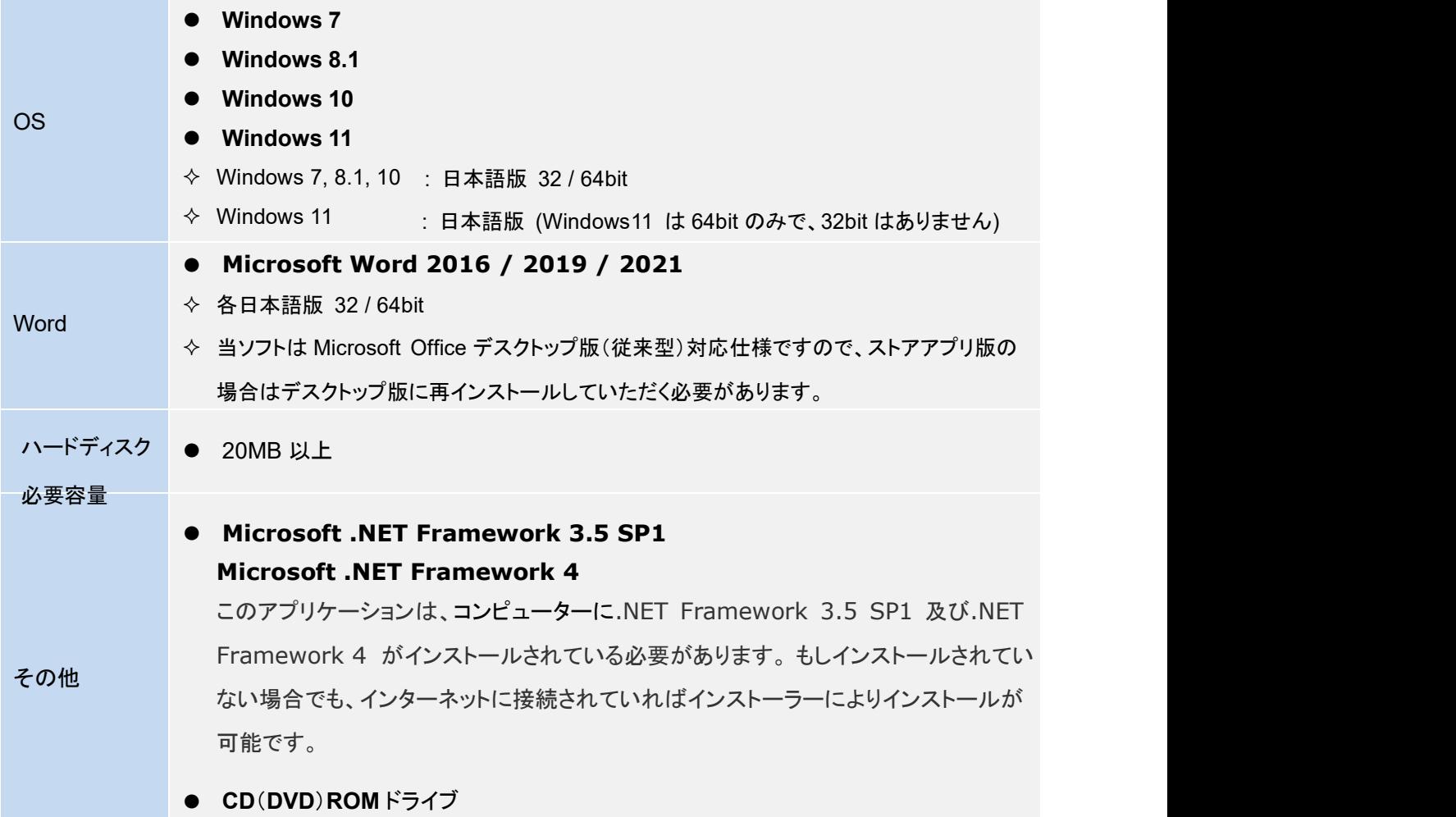

# **JAVIS APPLI** のインストール

JAVISAPPLI をインストールする手順を紹介します。インストールするには、現在開いている Word 文書ファイル をすべて閉じてください。

**JAVIS APPLI** をインストールするには

JAVIS APPLI は CD-ROM からのインストールになりますが、PC に導入している Word バージョンにあったもの をインストールする必要があります。インストールするには、はじめにパソコンに管理者権限でログインします。 続いて、[JAVIS Appli]、[JAVIS Support]のフォルダにある[setup.exe]ファイルをインストールしてください。 尚、[JAVIS Appli]、[JAVIS Support]は、JavisLauncher.exe をダブルクリックして、まとめてインストールす ることもできます。

(注意)管理者権限によるインストールは、セキュリティ上各ユーザーアカウントへは反映しませんので、必要に 応じて各ユーザーアカウントごとにインストールしてください。

### ●**JAVIS APPLI** のインストール方法

**CD-ROM** 内のフォルダ画面

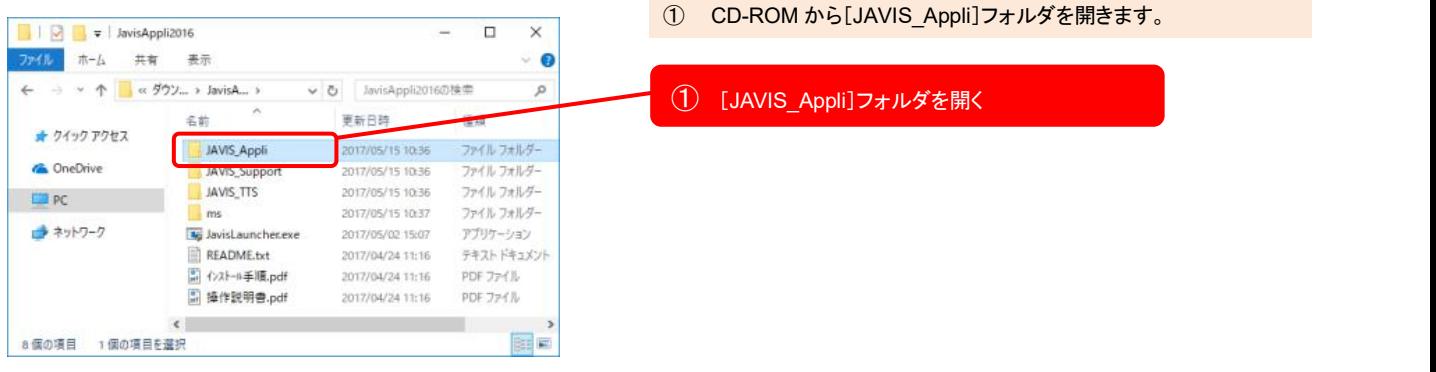

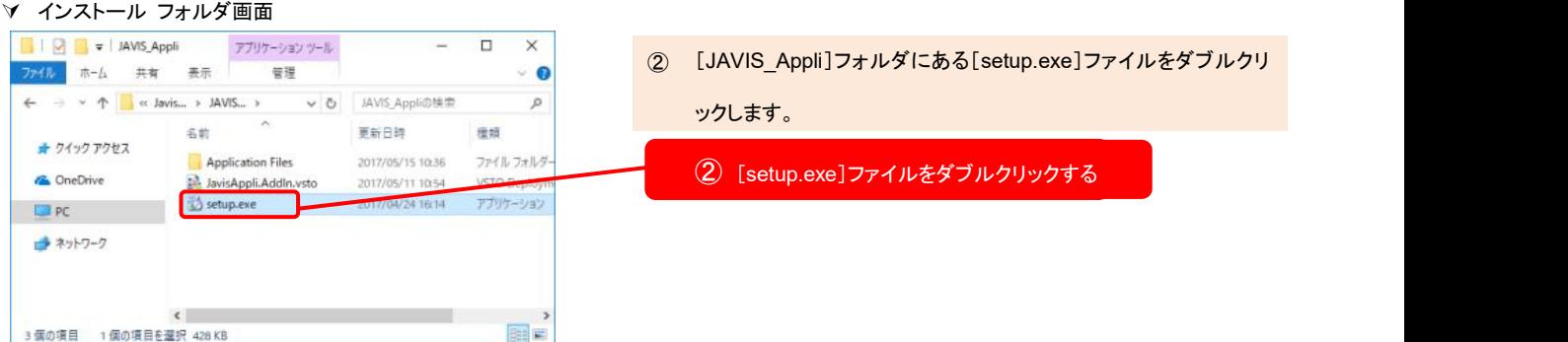

### 特定非営利活動法人 日本視覚障がい情報普及支援協会

Japan Association of Visually-Impared Information Support

#### コンポーネントのインストール画面

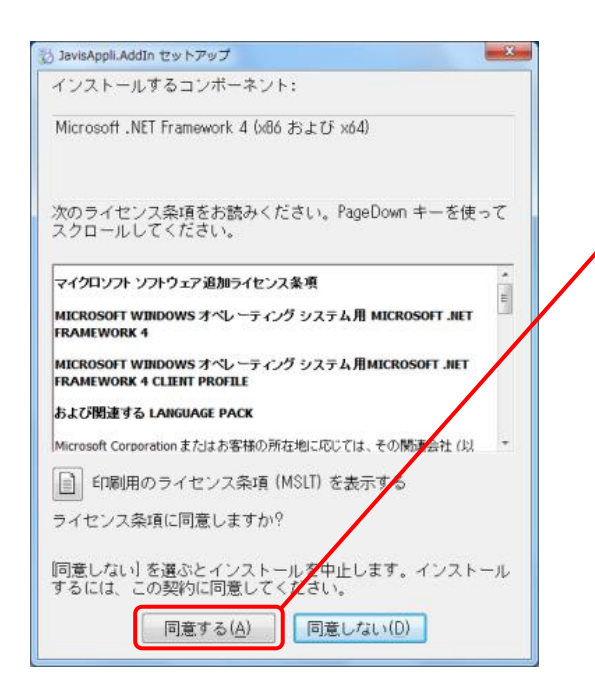

3 パソコンに Microsoft .NET Framework 4 がインストールされてい ない場合、同意するボタンをクリックしてください。

#### ③ 「同意する」をクリックする

※インストールするコンポーネントは開発元(Microsoft Corporation)の Web サイトからダウンロードするためインストールにはインターネットの接 続が必要です。

#### インストールの画面

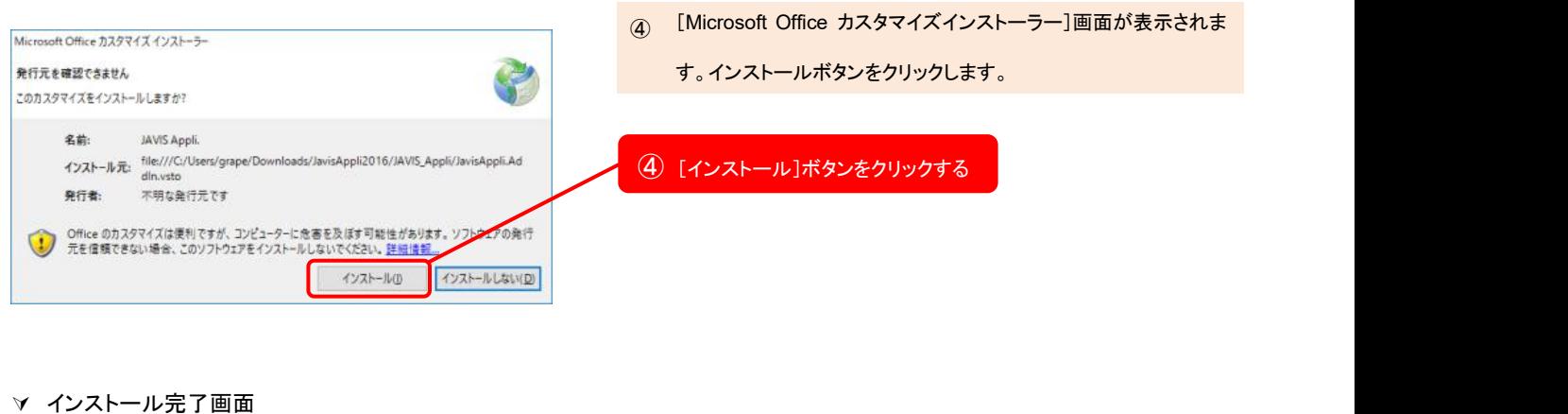

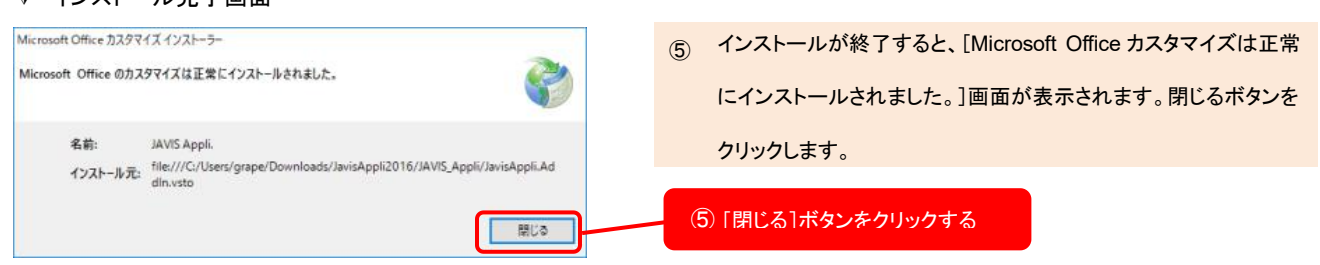

### ●**JAVIS\_Support** のインストール方法

#### **CD-ROM** 内のフォルダ画面

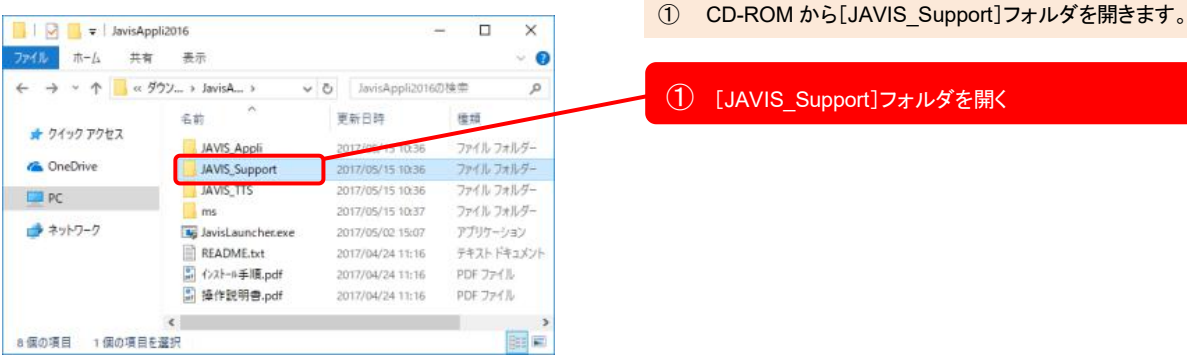

#### インストール フォルダ画面

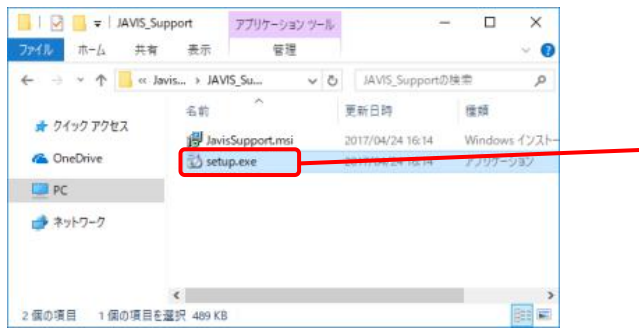

#### コンポーネントのインストール画面

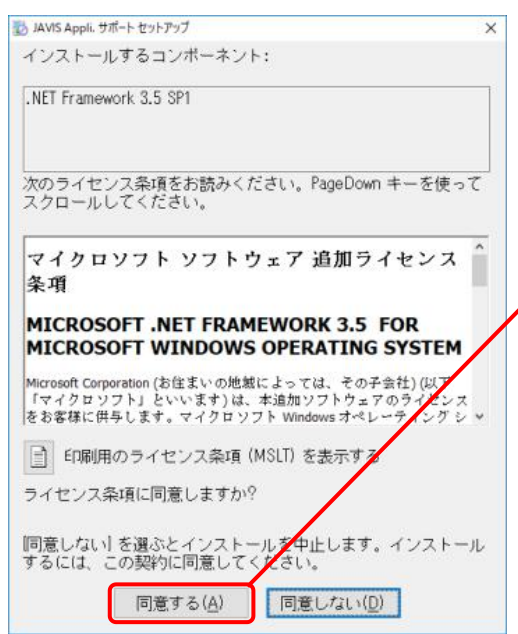

リックします。

② [JAVIS\_Support]フォルダにある[setup.exe]ファイルをダブルク

② [setup.exe]ファイルをダブルクリックする

VIS\_Support]フォルダを開く

③ パソコンに Microsoft .NET Framework 3.5 SP1 がインストール されていない場合、同意するボタンをクリックしてください。

#### ③ [同意する]ボタンをクリックする

※ インストール するコンポ ーネントは 開 発 元 (Microsoft) Corporation)の Web サイトからダウンロードするためインストー ルにはインターネットの接続が必要です。

Japan Association of Visually-Impared Information Support

インストールの画面

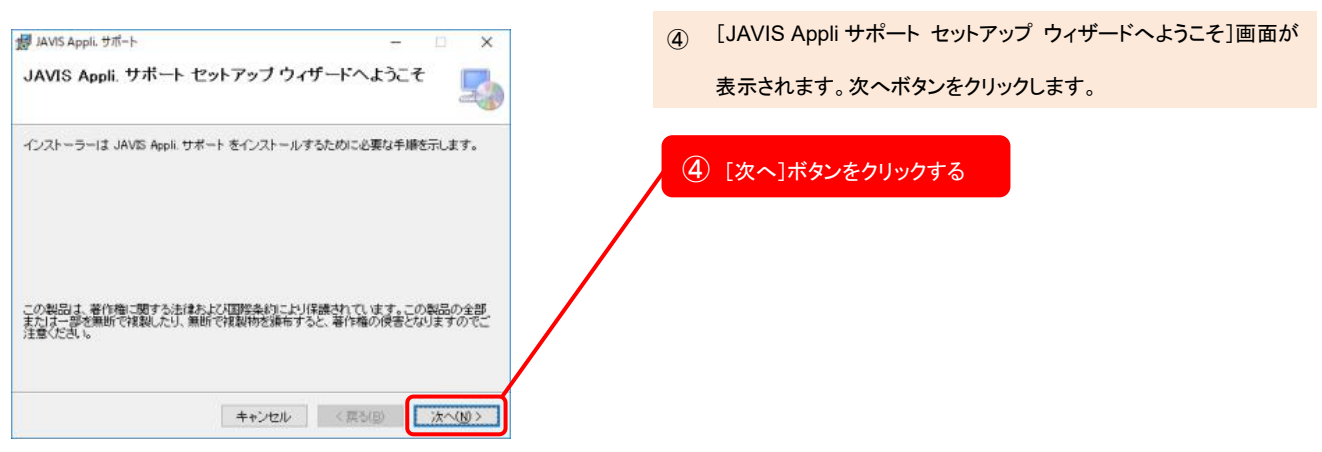

インストール確認画面

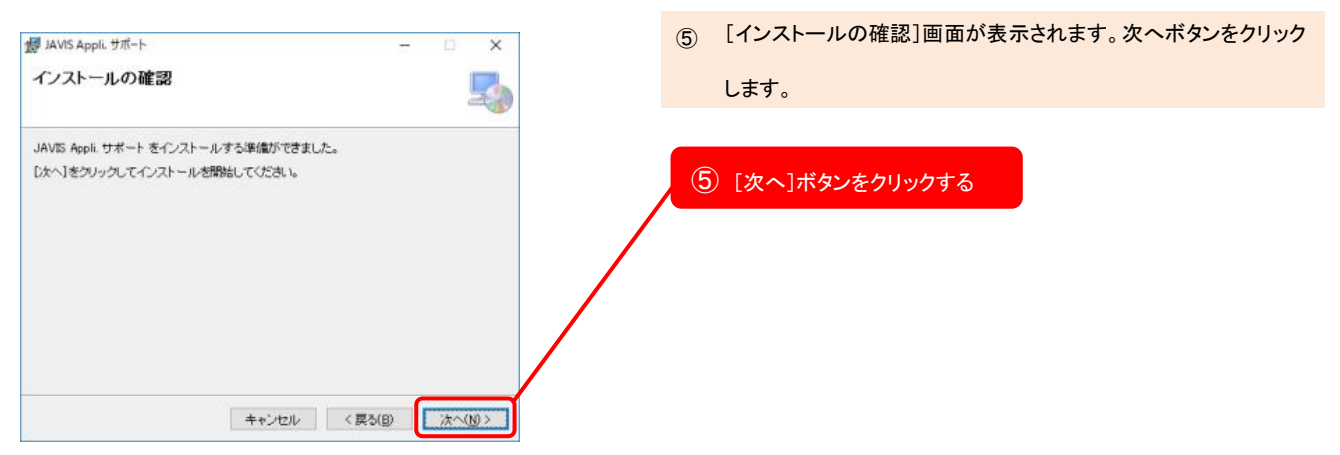

インストール完了画面

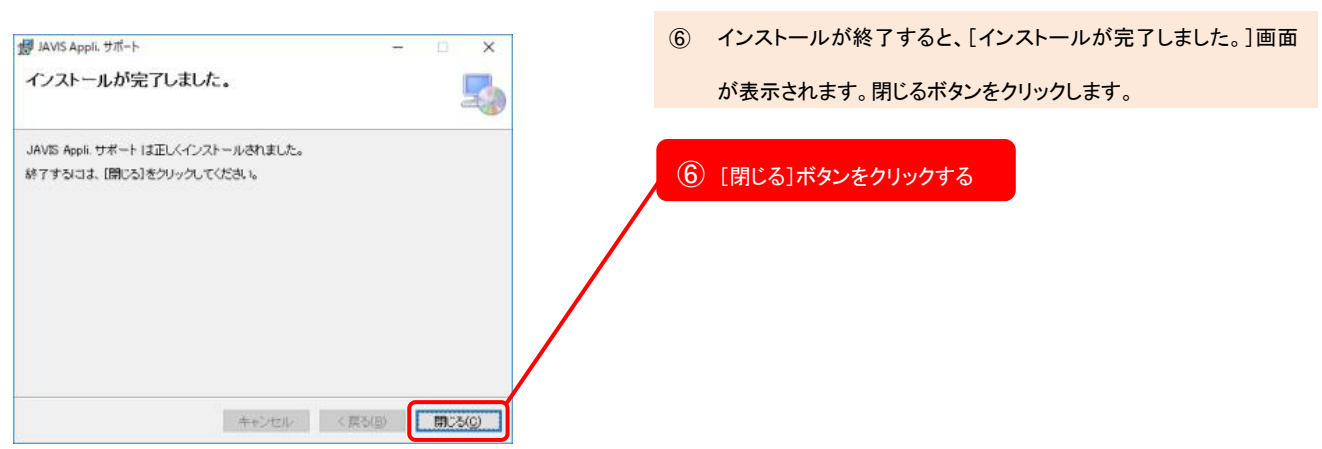